## **Windows 10:n musiikki ym. oletusohjelman vaihtaminen**

**A.** Aloita klikkaamalla ruudun vasemmassa alakulmassa olevaa "ikkuna" -kuvaketta, jolloin avautuu kuvan 1 mukainen näkymä. Klikkaa "Kaikki sovellukset", jonka jälkeen avautuu kuvan 2 mukainen lista.

Huoma! Värit ja jotkin muutkin asiat saattavat olla eri tavalla omalla koneellasi.

Kuva 1 (O) Asetukset (<sup>1</sup>) Virta 詎 Kaikki sovellukset Æ Q  $\Box$ 

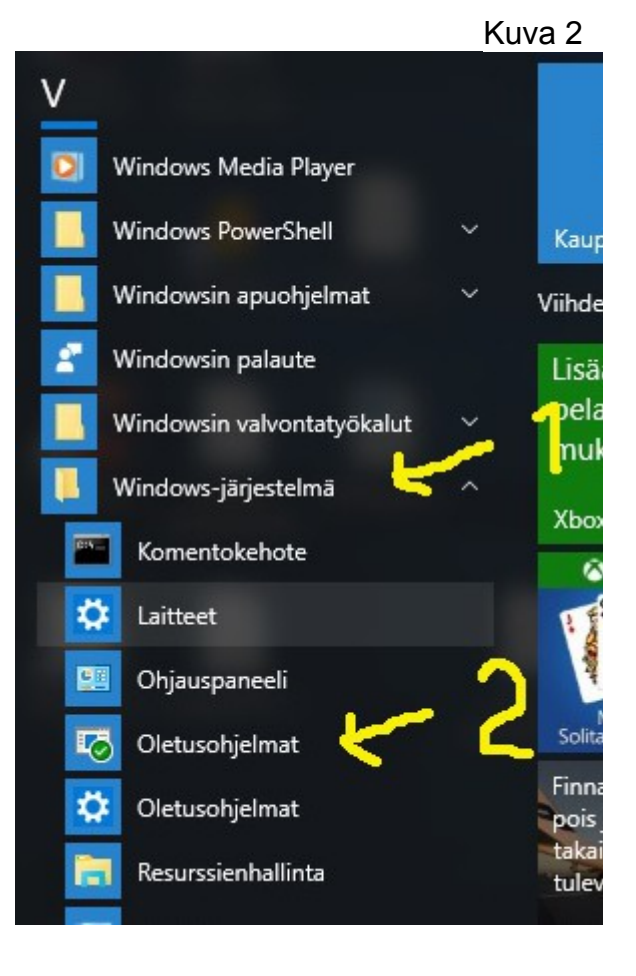

**B.** Valitse ensin ohjelmien luettelosta Vkirjaimen alta "Windows-järjestelmä", jonka jälkeen sen alapuolella avautuu uusi luettelo. Valitse siitä "Oletusohjelmat".

Huomaa, että kuvassa on kaksi saman nimistä riviä. Valitse nuolen osoittama.

**C.** Valitse avautuvasta ikkunasta, kuva 3, kohta "Määritä oletusohjelmat".

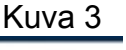

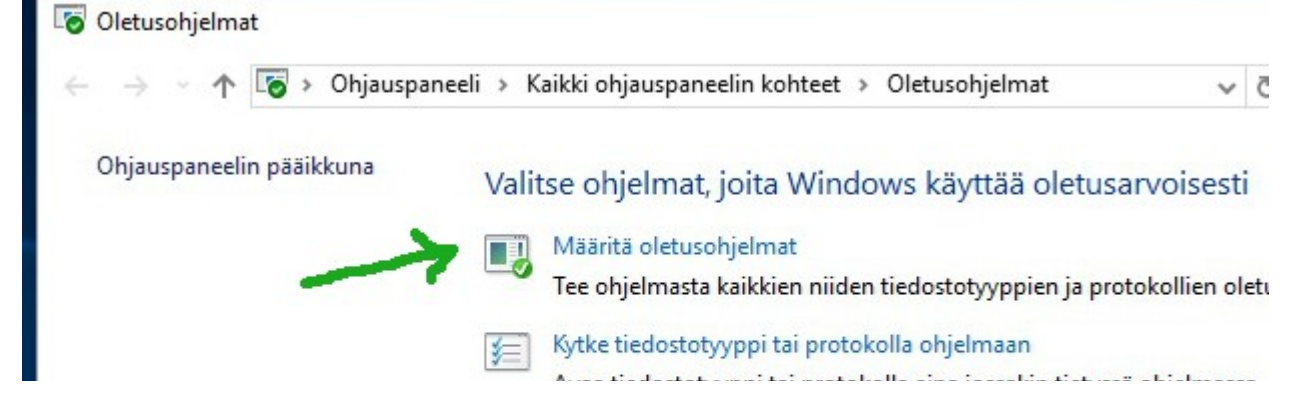

**D.** Uudessa, kuvan 4 mukaisessa ikkunassa on lista ohjelmista. Etsi ensin "Windows Media Player" ja klikkaa sitä. Klikkaa sen jälkeen vaihtoehtoa "aseta tämä ohjelma oletukseksi" ja lopuksi klikkaa "OK" ja sulje ikkuna(t).

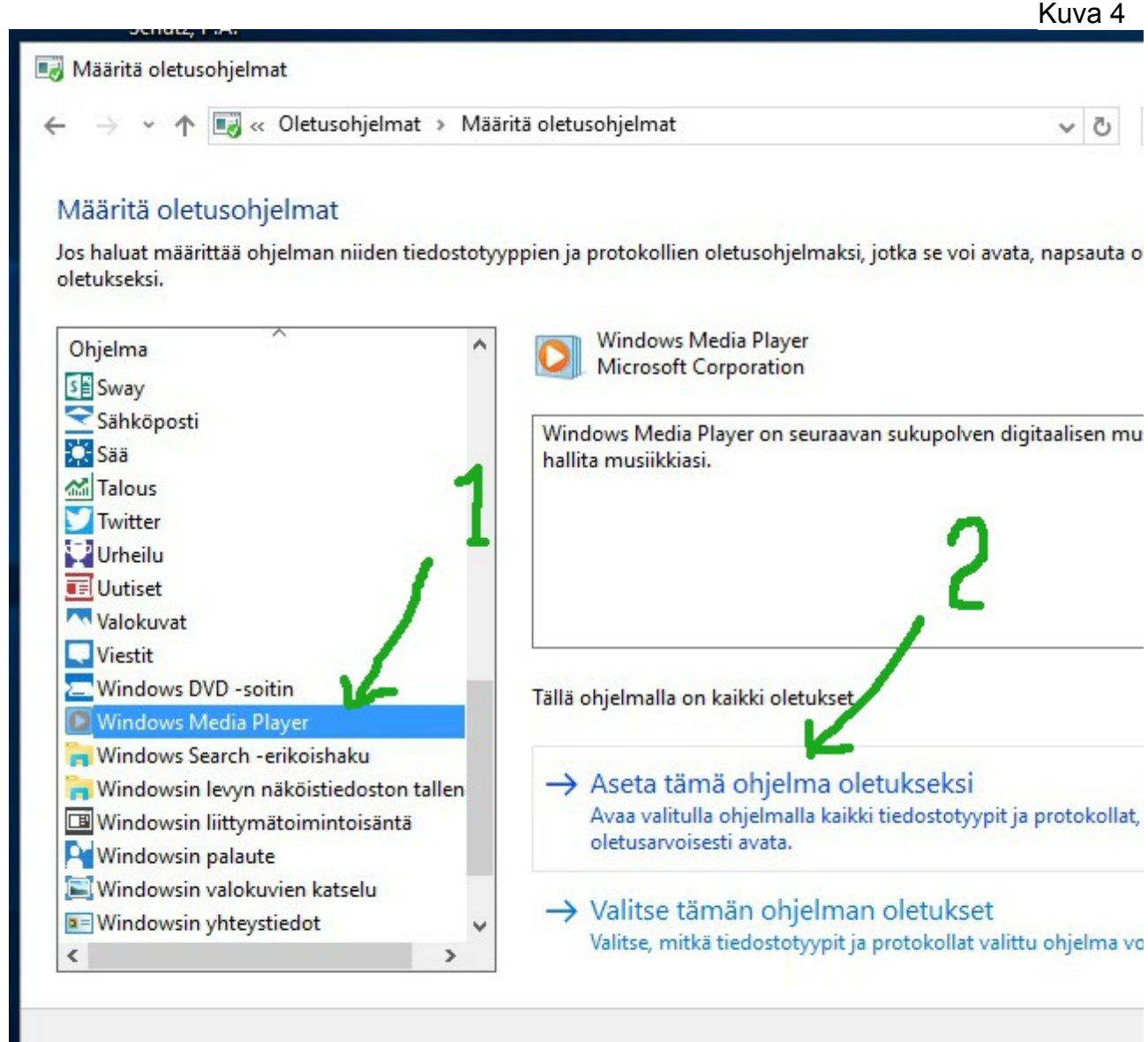

## **HUOM!**

Edellä olevan ohjeen toteuttamisen jälkeen "Windows Media Player" korvaa "Groove musiikki" -ohjelman useimpien (ellei kaikkien?) musiikki ym. tiedostojen toistossa. Jos et halua tätä, niin voit muuttaa asetuksia vain osittain:

Valitse edellisessä kohdassa (kohda D) vaihtoehto "Valitse tämän ohjelman oletukset", jolloin avautuu taas uusi ikkuna, kuva 5 seuraavalla sivulla. Merkitse ikkunassa valintaruudut, joiden kohdalla on tekstit .m3u ja .mp3 ja klikkaa sen jälkeen "Tallenna".

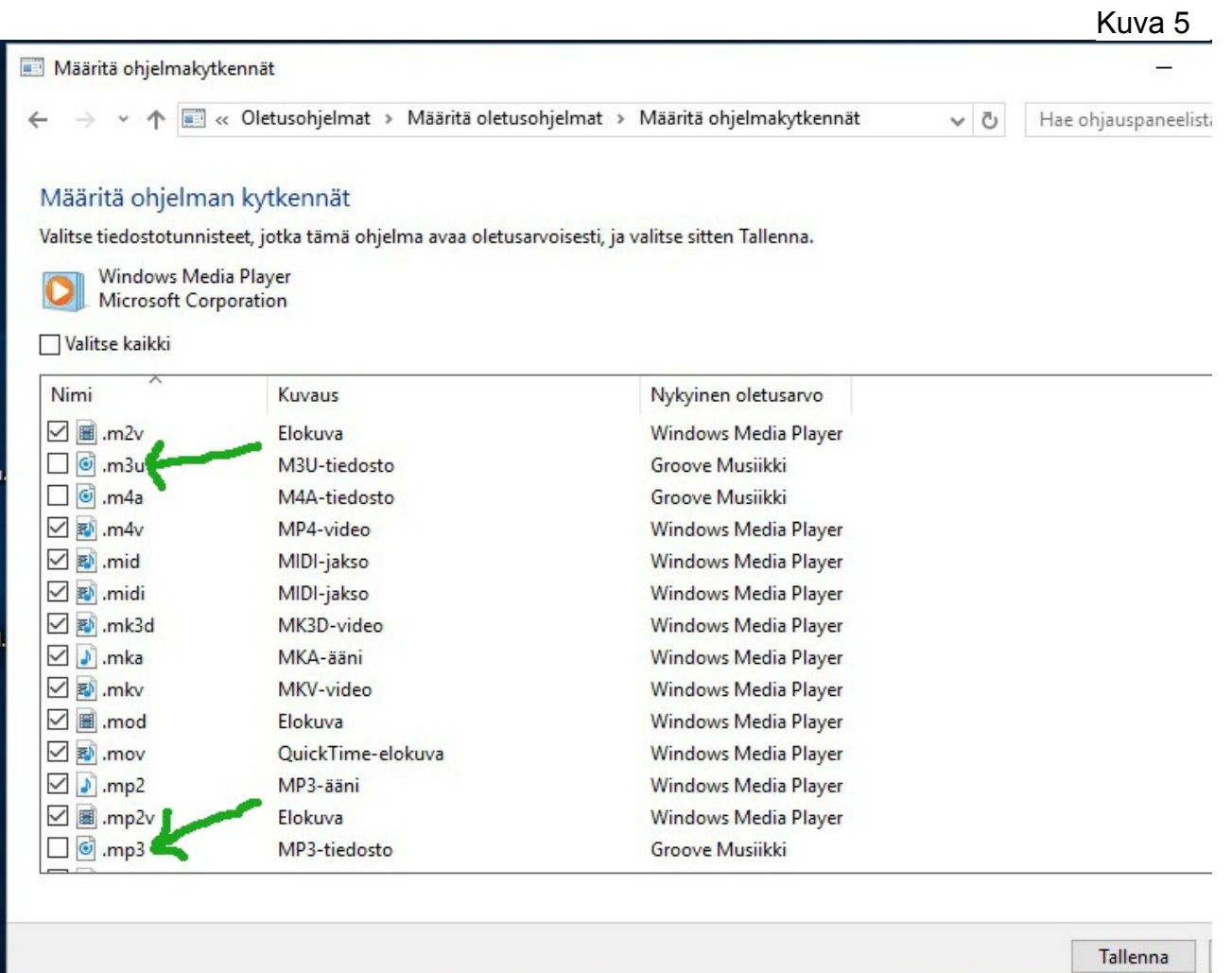